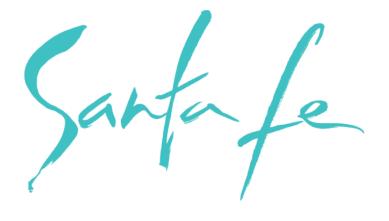

#### THE CITY DIFFERENT

**Extranet User Instructions** 

# **Login Screen**

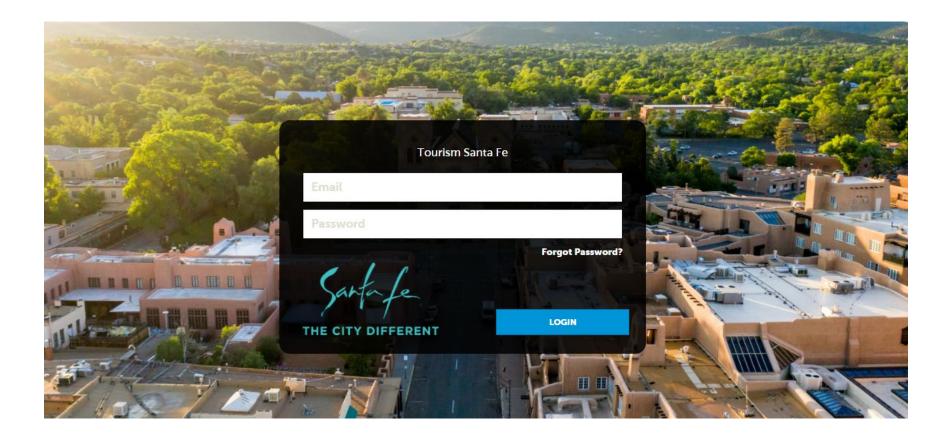

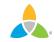

#### **Home Screen**

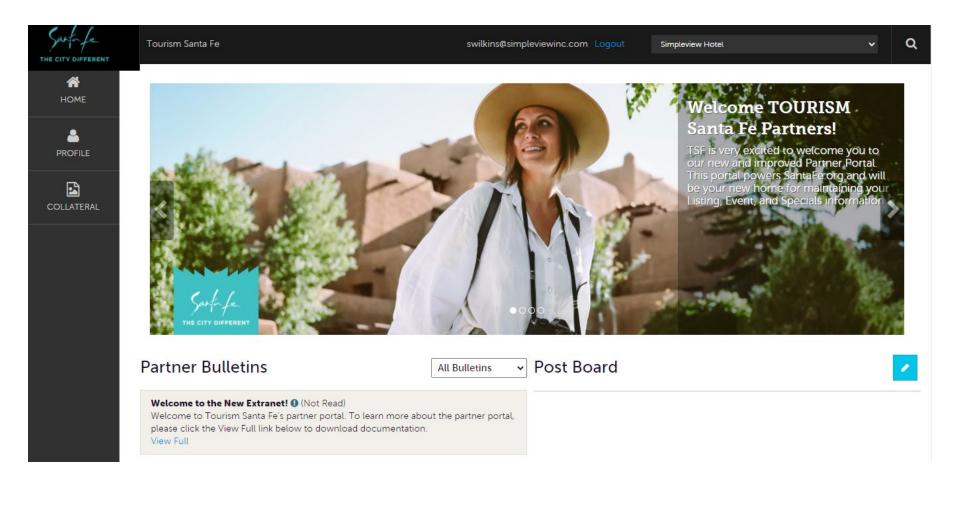

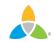

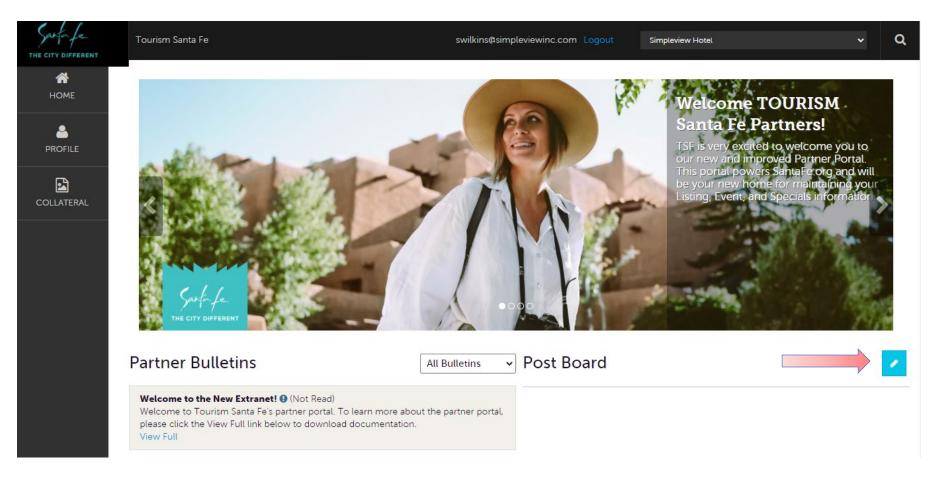

**Post Board** allows a user to communicate with other properties within their destination. Clicking on the caption bubble icon allows a user to reply to a post. There is also an email icon for contacting the poster via email.

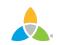

| Santa fe<br>THE CITY DIFFERENT | Tourism Santa Fe                                                                                                    | swilkins@simpleviewinc.com Logout | Simpleview Hotel V Q                                                                                                    |
|--------------------------------|----------------------------------------------------------------------------------------------------|-----------------------------------|----------------------------------------------------------------------------------------------------|
| <b>А</b><br>Номе               |                                                                                                    |                                   | Welcome TOURISM                                                                                                    |
|                                |                                                                                                    | SER.                              | Santa Fe Partners!<br>TSF is very excited to welcome you to<br>our new and improved Partner Portal.<br>This portal powers SantaFe.org and will<br>be your new home for maintaining your |
|                                | Safafa<br>He CITY DIFFERENT                                                                                                    |                                   | Listing, Event, and Specials information.                                                                                                    |
|                                | Partner Bulletins                                                                                                    | Bulletins                         | 2                                                                                                    |
|                                | Welcome to the New Extranet! (Not Read)<br>Welcome to Tourism Santa Fe's partner portal. To learn more about the<br>please click the View Full link below to download documentation.<br>View Full | partner portal,                   |                                                                                                    |

**Partner Bulletins** are important notices, documentation, events, etc. posted by Tourism Santa Fe. Important bulletins will be marked with a blue and white exclamation mark.

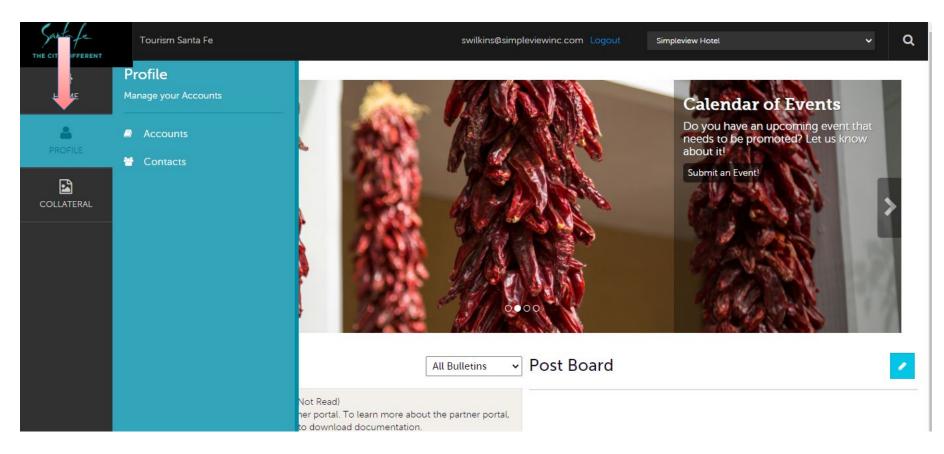

Clicking the **Profile** icon displays a property's information, such as contacts, Account details and information about interaction with Tourism Santa Fe. <u>Note</u>: Some of these options are just view and/or edit and/or add. More on these options later in the presentation.

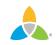

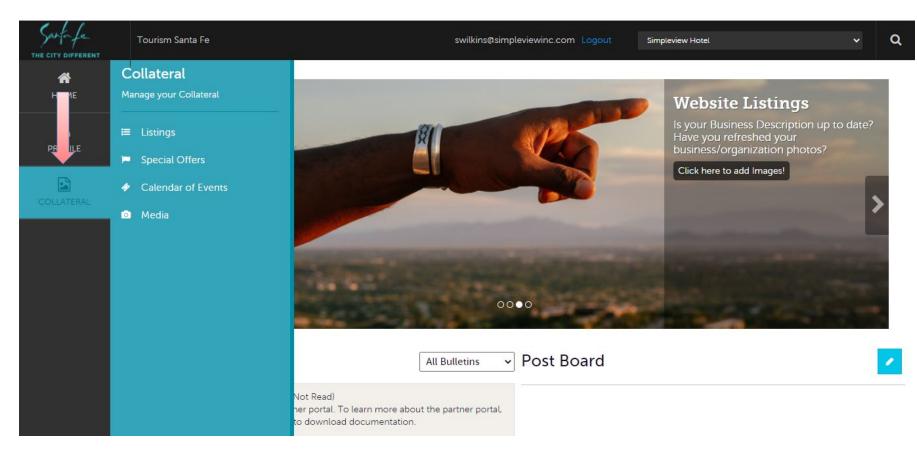

Clicking the **Collateral** icon, displays options for listings, special offers, calendar of events, and media (i.e. images).

<u>Note</u>: Some of these options are just view and/or edit and/or add. More on these options later in the presentation.

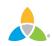

### **Manage Profile - Accounts**

| Filters      |                                                    | 🌣 Manage Filters                                                                            |
|--------------|----------------------------------------------------|---------------------------------------------------------------------------------------------|
| Account is c | one of:                                            |                                                                                             |
| CHOOSE +     | ·                                                  |                                                                                             |
|              |                                                    |                                                                                             |
|              | ERS                                                |                                                                                             |
|              |                                                    |                                                                                             |
|              |                                                    |                                                                                             |
|              |                                                    |                                                                                             |
|              |                                                    | Page 1 of 1 S Go to Page                                                                    |
| Actions      | Account                                            | 🔇 Page 1 of 1 🔊 Go to Pag                                                                   |
| Actions      | Account     Simpleview Hotel and Conference Center | Page 1 of 1 S Go to Pag                                                                     |
|              |                                                    | Page 1 of 1 S Go to Pag           Page 1 of 1 S Go to Pag           Page 1 of 1 S Go to Pag |

After you click the Profile icon and then Accounts, you will be presented with your account name and various action you can perform. If you see multiple account names, this is due to your property being associated with another property. The pencil icon will allow you to edit your property information. By clicking the eyeball icon, you can view your property information. The down arrow icon will allow you to view and edit your amenity and meeting space information.

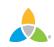

# Manage Profile - Accounts (cont'd)

| SAVE                                     | Account:                               | Region: «Required |
|------------------------------------------|----------------------------------------|-------------------|
| CANCEL                                   | Simpleview Hotel and Conference Center | North             |
| Sections:                                | Website:                               |                   |
| Account Information<br>Phone Information | www.simpleviewinc.com                  |                   |
| Address Information                      |                                        |                   |
| New Group                                |                                        |                   |
| Hotel Incentive Fund                     | Phone Information                      |                   |
| Social Media                             |                                        |                   |
|                                          |                                        |                   |
| General                                  | Primary:                               | Alternate:        |

When you view or edit your property information, you can quickly scroll to a section on the page by clicking the links on the left of the page. If you are viewing the account, the top left will display an Edit button. If you are editing the account, the top left will display a Save button. You must click the Save button before changes are applied!

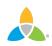

# **Manage Profile - Contacts**

| <b>4</b>              | Contact           | S            |                                           |                  |                           |                          |
|-----------------------|-------------------|--------------|-------------------------------------------|------------------|---------------------------|--------------------------|
|                       | Filters (0)       |              |                                           |                  |                           | 🌣 Manage Filters         |
|                       | Account is one of | :            |                                           | Contact Type is: |                           |                          |
|                       | CHOOSE -          |              |                                           |                  |                           | •                        |
| C <del>)</del><br>se  | APPLY FILTERS     |              |                                           |                  |                           |                          |
| <i>d</i> <sup>n</sup> | ADD CONTACT       |              |                                           |                  | Page                      | 1 of 1 🕥 Go to Page: 1 📀 |
|                       | Actions           | Full Name    | Account                                   | Title            | Email 🗕                   | Contact Type             |
|                       | 1 1               | Angel Berry  | Simpleview Hotel and<br>Conference Center |                  | aberry@simpleviewinc.com  | Primary                  |
|                       | e 🔹 省             | Alena Chaika | Simpleview Hotel and<br>Conference Center |                  | achaika@simpleviewinc.com | Secondary                |

After you click the Profile icon and then Contacts, you will be presented with a list of all the contacts associated with your property. On this page you can Add, Edit, View, or Clone (i.e. duplicate) a contact depending upon your extranet permissions.

# Manage Profile - Contacts (cont'd)

#### Upd te Contact

1

4

| SAVE                                        | Contact Information                                                  |                           |
|---------------------------------------------|----------------------------------------------------------------------|---------------------------|
| CANCEL                                      | Account: <required< th=""><th>First Name:  Required</th></required<> | First Name:  Required     |
| Sections:                                   | Simpleview Hotel and Conference Center                               | ▼ Angel                   |
| Contact Information<br>Address Information  | Last Name:  Required                                                 | Full Name:  Required      |
| Phone Information<br>Additional Information | Berry                                                                | Angel Berry               |
| ecomm<br>Social Media                       | Department:                                                          | Title:                    |
| General                                     |                                                                      |                           |
|                                             | Contact Type:                                                        | Preferred Contact Method: |
|                                             | Primary                                                              | • Email •                 |
|                                             |                                                                      |                           |

When you view or edit a contact, you can quickly scroll to a section on the page by clicking the links of the left of the page. If you are viewing a contact, the top left will display an Edit button. If you are editing a contact, the top left will display a Save button. You must click the Save button before changes are applied! <u>IMPORTANT NOTE</u>: If a contact has left your property it is your responsibility to notify Tourism Santa Fe and/or change their contact type to "Inactive".

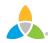

# **Collateral - Listings**

| Listings                      |                                                                                                    |                                  |                |                |                     |           |  |
|-------------------------------|----------------------------------------------------------------------------------------------------|----------------------------------|----------------|----------------|---------------------|-----------|--|
| Filters (0)     Anage Filters |                                                                                                    |                                  |                |                |                     |           |  |
|                               | You have not added any filters. You can click the manage filters link in the top right corner or click the 🌣 icon from the grid to add filters from the available list and set a default value to use in the future. |                                  |                |                |                     |           |  |
| ADD LISTING                   |                                                                                                    |                                  |                | 0              | Page 1 of 1 🕥 Go to | Page: 1 🔊 |  |
| Actions                       | Company                                                                                                    | <ul> <li>Listing Type</li> </ul> | Category       | Subcategory    | Listing ID          | \$        |  |
|                               | Simpleview Hotel and<br>Conference Center                                                                                                    | Website                          | Accommodations | Luxury Resorts | 41983               |           |  |
|                               |                                                                                                    |                                  |                | 0              | Page 1 of 1 🕟 Go to | Page: 1 🔊 |  |

After you click the Collateral icon and then Listings, you will be presented with your property's listings. The pencil icon will allow you to edit your listing information. By clicking the eyeball icon, you can view your listing information.

# Collateral – Listings (cont'd)

| Upda 🧶 Listi:                     | ng                                     |   |                 |   |
|-----------------------------------|----------------------------------------|---|-----------------|---|
| SAVE                              | Listing Information                    |   |                 |   |
| CANCEL                            | Account: ⊲Required                     |   | Type: ⊲Required |   |
| Sections:                         | Simpleview Hotel and Conference Center | • | Website         | • |
| Listing Information<br>Categories | Contact:                               |   | Address Type:   |   |
| Details<br>Website Notifications  | Alena Chaika                           | • | Physical        | Ŧ |
| Listing Image<br>Social Media     | Listing Description:                   |   |                 |   |
| General                           | Testing GEO-Coding Test test test      |   |                 |   |
|                                   |                                        |   |                 |   |

When you view or edit a listing, you can quickly scroll to a section on the page by clicking the links of the left of the page. If you are viewing a listing, the top left will display an Edit button. If you are editing a listing, the top left will display a Save button. You must click the Save button before changes are applied! IMPORTANT NOTE: Any edits of listings will require approval from Tourism Santa Fe.

Upon saving your updates, Tourism Santa Fe will be notified of your changes/additions.

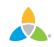

# Collateral – Listings (cont'd)

| SAVE                  | Email To Notify:        | Notification Interval: |  |
|-----------------------|-------------------------|------------------------|--|
| CANCEL                |                         | 0                      |  |
| ections:              |                         |                        |  |
| Listing Information   |                         |                        |  |
| Categories            |                         |                        |  |
| Details               | Listing Image           |                        |  |
| Website Notifications |                         |                        |  |
| Listing Image         | Listing Images:         |                        |  |
| Social Media          | HOTEL ( IMAGES2.JPG ) - |                        |  |
| General               |                         |                        |  |

When you edit a listing, you can select one or multiple images to associate to the listing by selecting the Listing Images pull down menu. As mentioned previously, any edits of listings will require approval from Tourism Santa Fe. Upon saving your updates, Tourism Santa Fe will be notified of your changes/additions. More on images in the Collateral – Media slide.

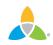

# **Collateral – Special Offers**

| Offers                                                                                                    |                                                    |             |            |            |             |             |     |
|----------------------------------------------------------------------------------------------------|----------------------------------------------------|-------------|------------|------------|-------------|-------------|-----|
| Filters (0)     Anage Filters                                                                                                    |                                                    |             |            |            |             |             |     |
| You have not added any filters. You can click the manage filters link in the top right corner or click the 🌣 icon from the grid to add filters from the available list and set a default value to use in the future. |                                                    |             |            |            |             |             | 1 🔊 |
| Actions                                                                                                    | Offer Title                                        | Redeem From | Redeem To  | Post From  | Post To     | Pending     | ۵   |
|                                                                                                    | 20% Off Rooms Sunday<br>through Thursday<br>Nights | 08/01/2015  | 08/31/2015 | 08/01/2015 | 08/31/2015  | No          |     |
|                                                                                                    |                                                    |             |            |            | Page 1 of 1 | Go to Page: | 1   |

After you click the Collateral icon and then Special Offers, you will be presented with your property's offers. The pencil icon will allow you to edit an existing offer. By clicking the eyeball icon, you can view the existing offer. The clone icon will allow you to duplicate an offer. You can also create a new offer by clicking the Add Offer button.

# Collateral – Special Offers (cont'd)

| Upda e Off        | fer                                    |                                              |
|-------------------|----------------------------------------|----------------------------------------------|
| SAVE              | Offer Information                      |                                              |
| CANCEL            | Account:                               | Offer Title:  Required                       |
| Sections:         | Simpleview Hotel and Conference Center | 20% Off Rooms Sunday through Thursday Nights |
| Offer Information |                                        |                                              |
| Offer Image       | Offer Link:                            | Offer Text:                                  |
| Offer Dates       | www.simpleviewinc.com                  | Get 20% Off Rooms Sunday through Thursday    |
| Offer Categories  |                                        | Nights in the month of August!               |
| Offer Listings    |                                        | · · · · · · · · · · · · · · · · · · ·        |
| General           |                                        |                                              |
|                   |                                        |                                              |
|                   | Offer Image                            |                                              |
|                   | Offer Image:                           |                                              |
|                   | Hotel ( images2.jpg )                  |                                              |
|                   |                                        |                                              |

When you view, edit, or add an offer, you can quickly scroll to a section on the page by clicking the links of the left of the page. If you are viewing an offer, the button in the top left will say Edit. If you are editing an offer, the top left will display a Save button. You must click the Save button before changes are applied! As with listings, you have the ability to attach images to your offers.

IMPORTANT NOTE: Any edits or adding of offers will require approval from Tourism Santa Fe. Upon saving your updates, the Tourism Santa Fe will be notified of your changes/adds.

## **Collateral – Calendar of Events**

| Filters (0)                                                                                                    |          |          |          |            |            | Manage Filters                          |
|----------------------------------------------------------------------------------------------------|----------|----------|----------|------------|------------|-----------------------------------------|
| You have not added any filters. You can click the manage filters link in the top right corner or click the 🌣 icon from the grid to add filters from the available list and set a default value to use in the future. |          |          |          |            |            |                                         |
|                                                                                                    |          |          |          |            |            |                                         |
|                                                                                                    |          |          |          |            | Page       | 1 of 1 🕟 Go to Page:                    |
|                                                                                                    |          |          |          |            |            |                                         |
| Actions                                                                                                    | Event ID | Title    | Priority | Start Date | End Date   | Event Category                          |
|                                                                                                    |          |          |          |            |            | Found the Antonio and                   |
| 1 • 4                                                                                                    | 57       | Bossista | Gold     | 07/07/2015 | 07/07/2015 | Family, Arts and<br>Culture, Historical |

After you click the Collateral icon and then Calendar of Events, you will be presented with your property's events. The pencil icon will allow you to edit an existing event. By clicking the eyeball icon, you can view the existing event. The clone icon will allow you to duplicate an event. You can also create a new event by clicking the Add Event button.

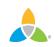

#### Collateral – Calendar of Events (cont'd)

| o paaro = re                        |                                        |                                                                                                   |
|-------------------------------------|----------------------------------------|---------------------------------------------------------------------------------------------------|
| SAVE                                | Event Information                      |                                                                                                   |
| CANCEL                              | Account: -Required                     | Title:                                                                                            |
| Sections:                           | Simpleview Hotel and Conference Center | Simpleview Festival                                                                               |
| Event Information<br>Event Location | Featured:                              | Contact:                                                                                          |
| Event Dates<br>Image Gallery        | YES O NO                               | Shawn Wilkins 🔹                                                                                   |
| General                             | Admission:                             | Description:                                                                                      |
|                                     |                                        | This is the Simpelview Festival event<br>description. & hbsp; <span>This is the Simpelview</span> |
|                                     | Email:                                 | Priority:  Required                                                                               |
|                                     |                                        | Platinum •                                                                                        |
|                                     | Website:                               | Phone:                                                                                            |

When you view, edit, or add an event, you can quickly scroll to a section on the page by clicking the links of the left of the page. If you are viewing an event, the top left will display an Edit button. If you are editing an event, the top left button will say Save. You must click the Save button before any of your changes are actually saved! IMPORTANT NOTE: Any edits or adding of events will require approval from Tourism Santa Fe. Upon saving your updates, Tourism Santa Fe will be notified of your changes/adds.

#### **Collateral – Calendar of Events (cont'd)**

| SAVE              |                                                  |  |
|-------------------|--------------------------------------------------|--|
| CANCEL            | One Day Daily Weekly Monthly Yearly              |  |
| Sections:         | Weekly Recurrence Options                        |  |
| Event Information |                                                  |  |
| Event Location    |                                                  |  |
| Event Dates       | Severy 1 Week(s) on MONDAY, TUESDAY, WEDNESDAY → |  |
| Image Gallery     |                                                  |  |
| General           |                                                  |  |
|                   | Recurrence End                                   |  |
|                   |                                                  |  |
|                   |                                                  |  |
|                   | No End Date                                      |  |
|                   |                                                  |  |
| -                 | End after 0 occurrences                          |  |
|                   |                                                  |  |
|                   | End on 09/30/2015                                |  |
|                   |                                                  |  |

The Calendar of Events has a recurrence model built in. You can make your event a onetime event, daily, weekly, monthly, or yearly. If it is not a one day event, you can choose your recurring days of the event. Depending upon if it is daily, weekly, monthly, or yearly, your recurrence may change. At the bottom of the recurrence section, you can choose to end your event after a certain number of occurrences or on a specified date.

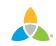

| Image Gallery                                                                  |
|--------------------------------------------------------------------------------|
|                                                                                |
|                                                                                |
| Drag and Drop Files here or use the "Browse" button below to find files to add |
|                                                                                |
|                                                                                |

As with Listings you can add images to your event. Adding images to an event is a little different though. In the image Gallery section on the event, you can drag and drop and image or click the Browse button to search your computer for an image.

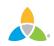

#### **Collateral – Media**

| <ul> <li>Filters (0)</li> <li>Account is one o</li> <li>CHOOSE -</li> </ul> | f:    |       | 🌣 Manage Filters          |
|-----------------------------------------------------------------------------|-------|-------|---------------------------|
| APPLY FILTERS                                                               |       |       |                           |
| ADD NEW MEDIA                                                               |       |       | Page 1 of 1 S Go to Page: |
| Actions                                                                     | Title | Image |                           |
|                                                                             |       |       |                           |

After you click the Collateral icon and then Media, you will be presented with your property's images available for use on listings. The pencil icon will allow you to edit an existing image. By clicking the red x icon, you can delete an existing image. The clone icon will allow you to duplicate an image. You can also create a new event by clicking the Add Event button.

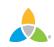

# Collateral – Media (Cont'd)

| c | SAVE              | Image •                                                                         |
|---|-------------------|---------------------------------------------------------------------------------|
|   | CANCEL            | Description:                                                                    |
|   | Sections:         |                                                                                 |
|   | Media Information |                                                                                 |
|   |                   | File:                                                                           |
|   |                   |                                                                                 |
|   |                   | Drag and Drop File To Page                                                      |
|   |                   | or use the "Browse" button below to find a file to add                          |
|   |                   | BROWSE                                                                          |
|   |                   | You can drag a file to the page to replace this file or use the "Browse" button |
|   |                   |                                                                                 |
|   |                   | Listings:                                                                       |
|   |                   | CHOOSE AMONG THE FOLLOWING                                                      |
|   |                   |                                                                                 |

As with Calendar of Events you can browse your hard drive or drag and drop an image. Once you upload a new image or edit an existing one you can attach the image to one or multiple listings by selecting the Listings pull down menu.